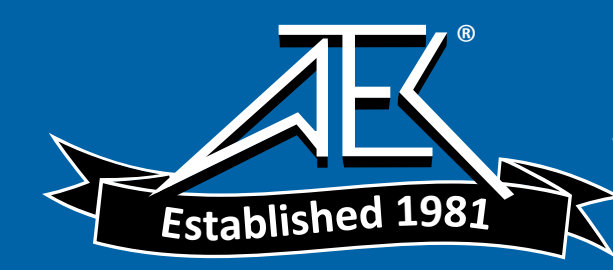

# Advanced Test Equipment Rentals www.atecorp.com 800-404-ATEC (2832)

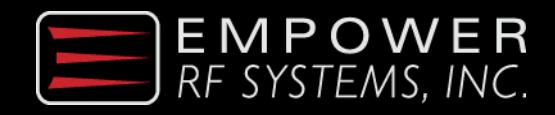

# Quick Start Guide/Model 2162 1. Connect an

# **READ AND FOLLOW THE OPERATING MANUAL BEFORE TRANSMITTING RF POWER**

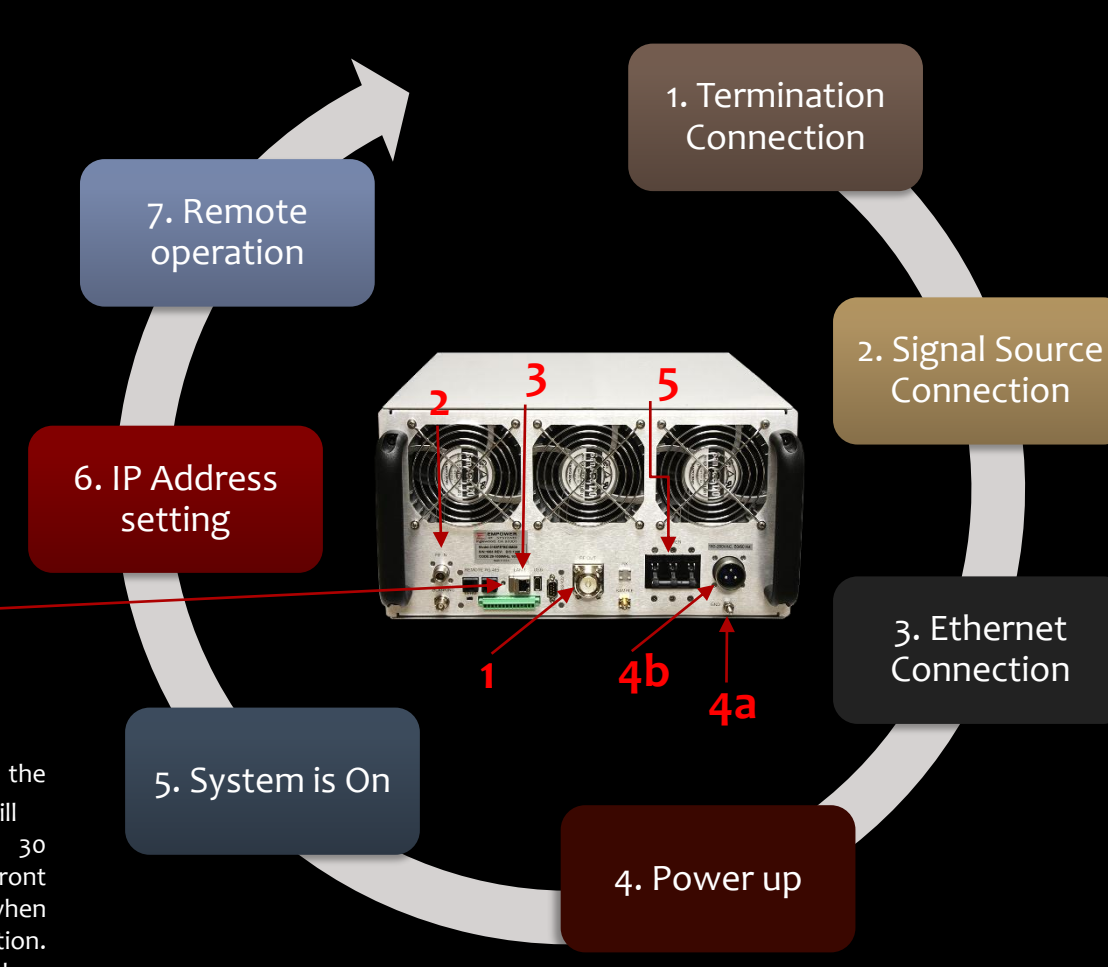

appropriately rated 50 Ω termination to the 7/16" RF output connector. This power amplifier is capable of generating > 1kW of RF power. Failure to properly terminate the RF output can result in serious injury to personnel.

### 2. Connect a

suitable signal source to the N-type RF Input connector. Nominal input power is 0 dBm.

*If sample port is not used, terminate with an SMA 50 ohm load.*

3. Using standard Ethernet cabling, connect both the 2162 system and an external PC to an Ethernet switch. This will allow access to the system's embedded web GUI and the UDP/IP interface.

This is required to access full system capability. Without this connection the system can only be operated with the front panel LCD screen, using factory settings of ALC operation at full RF output power. Remote operation through an external PC is required to change operational modes and power settings, and to view advanced diagnostics.

See Step 7 for details on setting up the remote web interface. See operating manuals for details on UDP/IP interface.

4a. Connect the ground stud to the equipment enclosure's earth ground points.

4D. Connect a wired AC mains connector Amphenol P/N 97-3106A20-19S or equivalent Connector Pinout Pin A -- Neutral Pin B -- Load Pin C – Ground System is rated to operate with an input voltage range of 180-260VAC 47-63 Hz. Maximum AC power consumption at 1 kW RF output is 6kW.

A customer furnished circuit breaker upstream to the system is required.

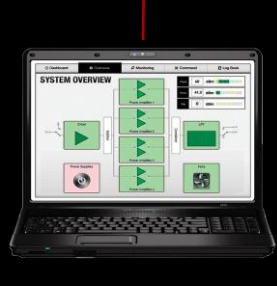

5. Flip the circuit breaker to the UP position. The internal fans will turn on in approximately 30 seconds. The single screen front panel LCD screen will appear when the system is ready for operation. (~1.5 minutes). RF input required: 0 dBm +/- 5 dB

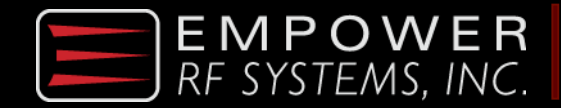

# Quick Start Guide/Model 2162

# **READ AND FOLLOW THE OPERATING MANUAL BEFORE TRANSMITTING RF POWER**

 $6.$  Set IP Address (Factory Set at 192.168.1.50) On the front panel LCD, touch the IP Address entry box.

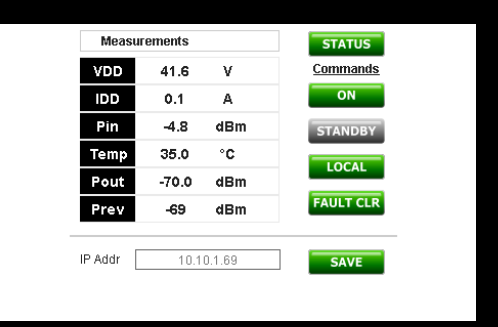

A keyboard box will appear, allowing you to enter your IP address, subnet mask, and gateway in the following format: IP address.. subnetmask.. gateway. For example: 192.168.1.50..255.255.255.0..192.168.1.1

### *Note: A stylus pen works best for keyboard entries.*

Save settings ( green tab next to IP window) and recycle the power (turn breaker off, then back on). The system will come back online and is now ready to transmit in ALC mode at full output power.

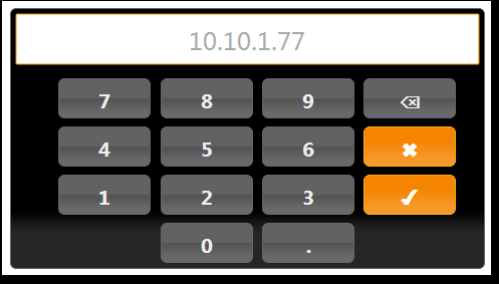

### 7. Remote Operation

Using the external PC, type in the system's IP Address into a web browser. (Mozilla Firefox or Google Chrome recommended).

For example: https://192.168.1.50 -- Note that this is a security enabled webpage and HTTPS:// is required.

The System Logon screen will appear. For full administrator access, logon using username "ADMIN" and password "admin". Click "proceed anyway" when prompted for Security Certificate.

The "Dashboard" web page will be displayed, which contains some basic system information. Switch from local to remote mode by clicking on the "Remote" button. You will again be prompted for the administrator password. From here, you can navigate to the various web pages which allows you to set operational modes and settings and to view detailed system diagnostics.

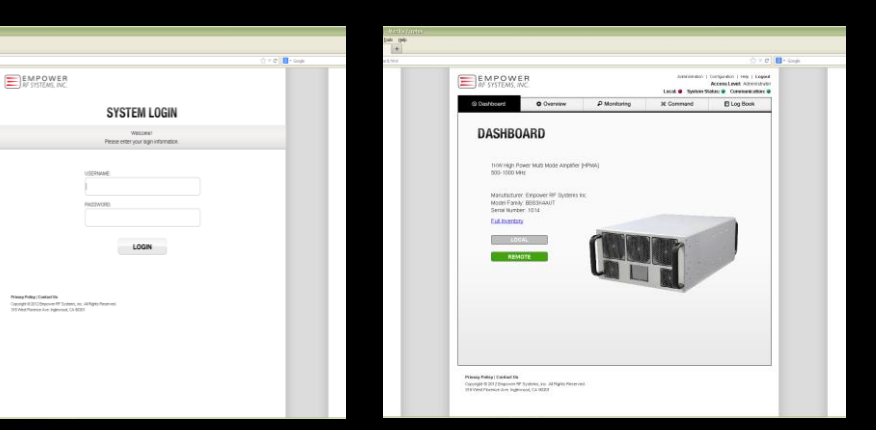

## What's included in the box?

- 1. 2162 Power Amplifier System
- 2. AC Power Cable
- 3. Operating Manual, Doc # 0001-2162
- 4. The Quick Start Guide

For support please contact: [sales@empowerrf.com](mailto:sales@empowerrf.com) 316 W Florence Avenue Inglewood, CA 90301 Ph: +1 (310)-412 8100 [www.empowerrf.com](http://www.empowerrf.com/)

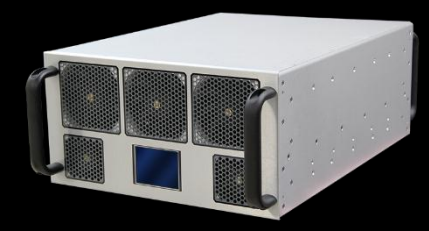

#### Factory default Configuration:

- Local Control (front panel)
- **Standby**
- 3. ALC Mode
- 4. Power Output set
	- to 60 dBm